# **COLLECTING SOLUTION**

# **Transaction management**

**Back Office user manual** 

Document version 2.11

# **Contents**

| 1. HISTORY OF THE DOCUMENT                                          | 4  |
|---------------------------------------------------------------------|----|
| 2. SIGNING IN TO EXPERT BACK OFFICE                                 | 5  |
| 3. VIEWING TRANSACTIONS                                             | 6  |
| 4 CUSTONAIZING THE DISDLAY OF THE TRANSACTION TARLE                 | _  |
| 4. CUSTOMIZING THE DISPLAY OF THE TRANSACTION TABLE                 |    |
| 5. SEARCHING FOR A TRANSACTION IN PROGRESS                          | 9  |
| 6. SEARCHING FOR A CAPTURED TRANSACTION                             | 11 |
| 7. VIEWING TRANSACTION DETAILS                                      | 13 |
| 7.1. Viewing payment characteristics                                | 15 |
| 7.2. Viewing installment payment details                            |    |
| 7.3. Viewing cascading payment details                              | 17 |
| 7.4. Viewing the 3D Secure authentication result                    |    |
| 7.4.1. Transaction with successful strong authentication            | 18 |
| 7.4.2. Transaction with successful frictionless authentication      | 19 |
| 7.4.3. Transaction with failed 3D Secure authentication             | 22 |
| 7.4.4. Transaction with a technical error during the authentication | 23 |
| 7.4.5. Payment session expiration                                   | 24 |
| 7.5. Viewing the American Express SafeKey authentication result     | 25 |
| 7.6. Viewing buyer details                                          | 26 |
| 7.7. Viewing sub-merchant details                                   | 27 |
| 7.8. Viewing shipping details                                       | 28 |
| 7.9. Viewing shopping cart details                                  | 29 |
| 7.10. Viewing extra details                                         | 30 |
| 7.11. Viewing completed transaction controls                        | 31 |
| 7.12. Viewing the advanced risk assessment result                   | 32 |
| 7.13. Viewing the risk analysis result                              | 34 |
| 7.14. Viewing transaction history                                   | 35 |
| 8. PERFORMING AN OPERATION WITH YOUR TRANSACTIONS                   | 36 |
| 8.1. Validating a transaction                                       | 36 |
| 8.2. Canceling one or several transactions                          | 37 |
| 8.3. Modifying a transaction                                        | 38 |
| 8.4. Duplicating a transaction                                      | 39 |
| 8.5. Editing the order reference                                    | 40 |
| 8.6. Creating a token using a transaction                           | 40 |
| 8.7. Downloading the payment receipt                                | 42 |
| 8.8. Sending a payment order from a declined transaction            | 43 |

| 9. MANUALLY RESENDING A NOTIFICATION                           | 45 |
|----------------------------------------------------------------|----|
| 9.1. Resending the end of payment notification (IPN)           | 45 |
| 9.2. Resending the payment confirmation e-mail to the merchant | 46 |
| 9.3. Resending the payment confirmation e-mail to the buyer    | 46 |
| 10. RECONCILING TRANSACTIONS AND CHARGEBACKS                   | 47 |
| 10.1. The "Visual reconciliation" service                      | 47 |
| 10.2. The "Visual chargeback reconciliation" service           | 48 |
| 10.3. The "Chargeback reconciliation report" service           | 48 |
| 11. TRANSACTION LIFECYCLE                                      | 49 |
| 11.1. Immediate payment                                        | 49 |
| 11.1.1. Automatic validation                                   | 49 |
| 11.1.2. Manual validation                                      | 50 |
| 11.2. Deferred payment                                         | 52 |
| 11.2.1. Automatic validation                                   | 52 |
| 11.2.2. Manual validation                                      | 53 |
| 11.3. Payment in installments                                  | 54 |
| 11.3.1. Automatic validation                                   | 54 |
| 11.3.2. Manual validation                                      | 55 |
| 11.4. The "Anticipated authorizations" service                 | 56 |
| 11.5. Authorization request validity period                    | 58 |
| 12. OBTAINING HELP                                             | 62 |

# 1. HISTORY OF THE DOCUMENT

| Version | Author       | Date      | Comment                                                                                                    |
|---------|--------------|-----------|----------------------------------------------------------------------------------------------------|
| 2.11    | Lyra Collect | 2/7/2024  | Update of the Searching for a transaction in progress chapter                                                                                                    |
|         |              |           | Update of the Searching for a captured transaction chapter                                                                                                    |
|         |              |           | Update of the Viewing buyer details chapter                                                                                                    |
|         |              |           | Update of the document structure                                                                                                    |
| 2.10    | Lyra Collect | 3/30/2023 | Chapter updates in <i>Transaction lifecycle</i> .                                                                                                    |
|         |              |           | Update of the chapter <i>Transaction with failed 3D Secure authentication</i> .                                                                                       |
| 2.9     | Lyra Collect | 1/23/2023 | Modification of the Configuring the display of the counter value currency chapter: currency conversion is now performed in the company's currency, not just in euros. |
|         |              |           | Update of the chapter Refunding a transaction.                                                                                                    |

This document and its contents are confidential. It is not legally binding. Any reproduction and / or distribution of all or part of this document or its content to a third party is strictly prohibited or subject to prior written authorization from Lyra Collect. All rights reserved.

Your Back Office is accessible on:

https://secure.lyra.com/portal/

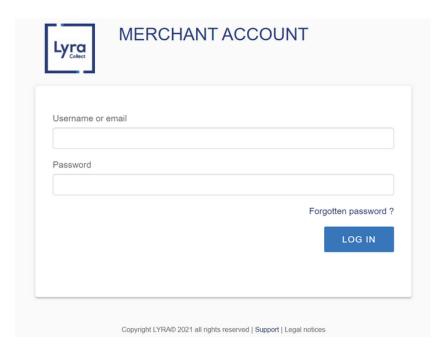

- 1. Enter your user name.
- 2. Enter your password.
- 3. Click Login.

In case of an entry error of the user name and/or password, the error message "Invalid username or password" will appear.

You can correct your entry or click on the link Forgotten password or locked account.

4. Click Other actions.

The following window appears:

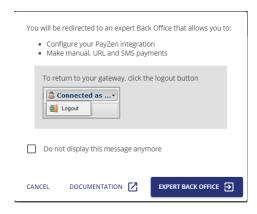

5. Click on Expert Back Office to access your Expert Back Office.

## 3. VIEWING TRANSACTIONS

Via the **Management** menu, the merchant has access to real and TEST transactions.

#### Note:

Depending on the access rights, TEST transactions (e.g.: developer profile) and/or real transactions (e.g.: accountant profile) can be displayed.

The user interface is presented as follows:

#### Search tool

#### • Transactions is progress

Allows you to search for all the transactions that have not yet been captured (e.g. expired, refused, waiting for authorization, to be validated, pre-authorized, waiting for capture, etc.).

#### Captures

Allows to find the list of all the captures sorted by the acquirer contract.

#### • Captured transactions

Allows to find all the transactions captured by the acquirer.

#### Transaction details view

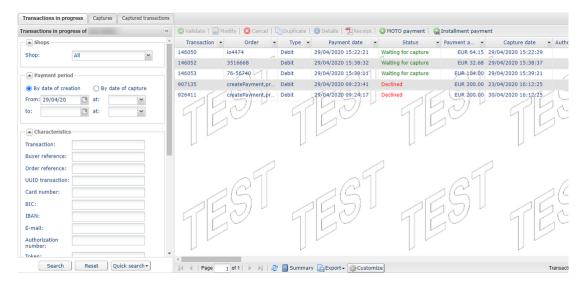

The content of the **Transactions in progress** tab is displayed by default. All the transactions of the day are listed. Old transactions can be accessed via search.

Click on the **Captured transactions** tab to display captured payments.

You always have the possibility to make exports.

# 4. CUSTOMIZING THE DISPLAY OF THE TRANSACTION TABLE

You can modify the page display for captured or in-progress transactions by adding, deleting or modifying the column order.

The new display will be used for:

- exporting transactions
- generating transaction logs

In order to modify the column display

- 1. Select the tab of your choice
- 2. Click on Customize at the bottom of the page

The following window appears.

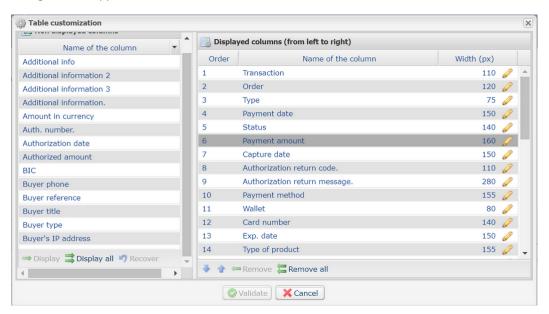

#### To display a column:

- 1. Select the column in the Non-displayed columns area.
- 2. Click Display or drag-and-drop the column to Displayed columns.

## To remove a column:

- 1. Select the column in the **Displayed columns** area.
- 2. Click Remove or drag-and-drop the column to Non-displayed columns.

## To move a column:

Select the column in the **Displayed columns** area.

Click  $\begin{cases} \bullet \end{cases}$  or  $\begin{cases} \bullet \end{cases}$  until you obtain the desired position.

Click the **Validate** button to save the changes.

The following table provides the meaning of the different icons used in the **Table customization** window. You can use them to facilitate your customization.

| Icon | Description                            | Icon | Description                         |
|------|----------------------------------------|------|-------------------------------------|
| 4    | Move the selected column to the bottom | *    | Move the selected column to the top |

| Icon          | Description                           | Icon      | Description                 |
|---------------|---------------------------------------|-----------|-----------------------------|
| ⇉             | Display all columns                   | J.J.      | Hide all columns            |
| $\Rightarrow$ | Display the selected column(s)        | <b>(=</b> | Hide the selected column(s) |
| 9             | Restore tables to their initial state |           |                             |

Table 1: Icons used in the Table customization

## 5. SEARCHING FOR A TRANSACTION IN PROGRESS

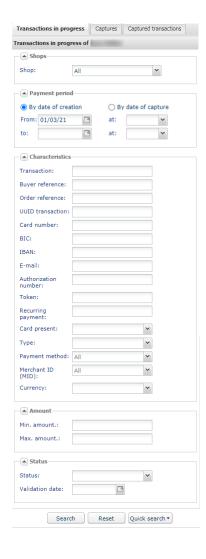

Via the search tool:

- 1. Select Transactions is progress.
- 2. Fill in your search criteria.

There can be multiple search criteria. There are no restrictions to the number of criteria. However, the more criteria there are, the longer the response time will be. In the event of a time-out, the merchant is prompted to limit his/her search range. The search criteria are:

- Shops ('all' by default)
- · Date/time of creation
- Date/time of capture in the bank
- Merchant order reference (provided by the merchant in the form)
- Buyer's e-mail address
- Buyer reference (buyer code provided by the merchant)
- UUID (unique payment reference generated by the payment gateway and returned to the merchant website at the end of the payment)
- Payment card number, BIC or IBAN
- Transaction number
- Authorization number
- Token (Buyer ID or UMR)
- Recurring payment reference associated with the token
- Card presence
- Type of operation:
  - · debit: the merchant account is credited,
  - credit: the buyer's account is credited,
  - verification: operation allowing to check the card validity. It never results in a debit or a credit.
  - pre-authorization
- Payment mode
  - Single payment
  - · Payment in installments
  - etc.
- Payment method (search is restricted to the payment method used)
- Merchant ID (MID): allows to restrict the search to the merchant ID or the wallet

- Amount (allows to define minimum and maximum amounts)
- Transaction status (restricts search to transaction status)
- **3.** Click the **Quick search** button.

A list of quick searches is also available to the merchant:

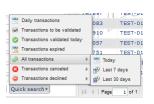

Results are displayed in the transaction details view.

## 6. SEARCHING FOR A CAPTURED TRANSACTION

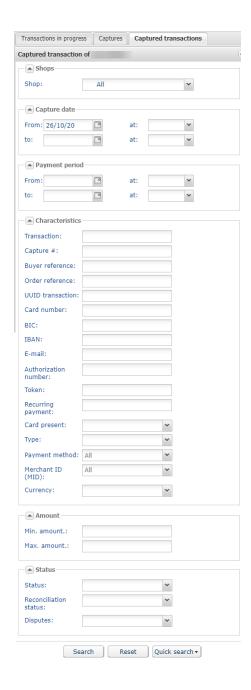

- 1. Select Captured transactions.
- **2.** Fill in your search criteria.

There can be multiple search criteria. There are no restrictions to the number of criteria. However, the more criteria there are, the longer the response time will be. In the event of a time-out, the merchant is prompted to limit his/her search range. The search criteria are:

- Shops ('all' by default)
- Date/time of capture in the bank
- Date/time of creation
- Order reference (provided by the merchant)
- Capture number
- Buyer's e-mail address
- Buyer reference (buyer code provided by the merchant)
- UUID (unique payment reference generated by the payment gateway and returned to the merchant website at the end of the payment)
- · Payment card number, BIC or IBAN
- Authorization number
- Token (Buyer ID or UMR)
- Transaction number
- Recurring payment reference associated with the token
- Type of operation:
  - debit: the merchant account is credited,
  - credit: the buyer's account is credited,
  - verification: operation allowing to check the card validity. It never results in a debit or a credit.
  - pre-authorization
- Payment mode
  - Single payment
  - · Payment in installments
  - etc.
- Payment method (search is restricted to the payment method used)
- Merchant ID (MID): allows to restrict the search to the merchant ID or the wallet
- Currency
- Amount (allows to define minimum and maximum amounts)

- Status of the operation
- Reconciliation status
- Legal dispute (allows to identify chargeback transactions)
- **3.** Click the **Quick search** button.

Results are displayed in the transaction details view.

## 7. VIEWING TRANSACTION DETAILS

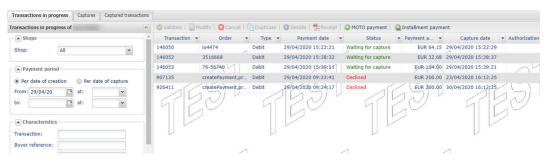

Figure 1: List of transactions in progress

Double-click a transaction to display its details.

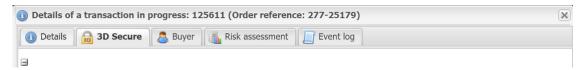

Figure 2: Example of tabs in transaction details

In transaction details, there are as many tabs as the details transmitted in the form.

The presence of a red exclamation mark to the left of a tab name indicates that the reason of payment rejection is related to the information presented in that tab.

The main displayed tabs:

#### Details

Displays the payment characteristics.

## Authentication

The name of the authentication tab varies depending on the authentication type:

- 3D Secure
- PayPal authentication
- American Express Safekey authentication
- etc.

## Buyer

Displays the buyer's personal details.

## Event log

Provides the history of the operations made throughout the transaction process.

## Additional tabs:

#### Extra

Displays additional information that the merchant can send in his or her payment request.

#### Shipping

This tab is available only if the merchant transmits the information about the shipping address to the payment gateway (required by certain payment methods).

## Shopping cart

This tab is available only if the merchant transmits the contents of the shopping cart to the payment gateway.

#### Risk assessment

This tab is only available if the merchant has opted for Risk assessment.

#### · Advanced risk assessment

This tab is only available if the merchant has opted for **Advanced risk assessment** module.

#### Note:

In the event of a refusal, the tab is marked with a red exclamation mark.

#### Multiple attempts

This tab is available only if the buyer has made several payment attempts. It provides a table with all the attempts.

The row in bold corresponds to the current transaction.

By double-clicking a row of the table, you can switch to the detailed summary of the corresponding payment attempt.

#### Split payment

This tab lists the used payment methods.

The row in bold corresponds to the current transaction.

By double-clicking a row of the table, you can switch to the detailed summary of the corresponding payment attempt, paid with a different payment method.

## Installment payment

This tab is available only if the buyer has made an installment payment. It provides a table with all the installments.

The row in bold corresponds to the current transaction.

By double-clicking a row of the table, you can switch to the detailed summary of the corresponding installment.

## 7.1. Viewing payment characteristics

Payment characteristics are displayed by default.

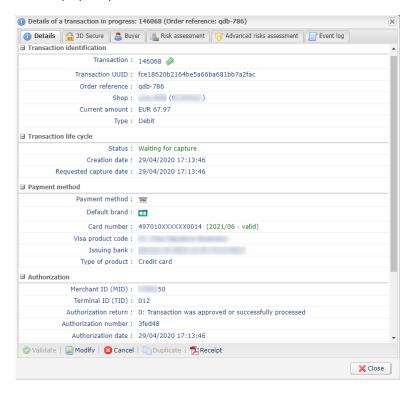

The **Details** tab contains the following information:

· Transaction identification and the UUID

Displays the unique transaction number generated by the payment gateway, the merchant order reference (if transmitted), the name of the shop, the shop ID, the amount, the transaction currency and the type of operation (debit or credit).

Information about the transaction lifecycle

Displays the current status of the transaction, the creation date of the transaction (may be different from the authorization date), the requested capture date and the reconciliation status if the transaction already has the **Captured by the acquirer** status.

Payment method

Provides information about the used payment method.

Information about authorization data

Regardless of the used payment method, the acquirer return code is returned unchanged (important for private and foreign acquirers). This section contains the acquirer contract that was used for the authorization (can be overridden by the form or if the ON US rules apply), the authorization number, information about the imprint if a pre-authorization has been made, the date and time of the authorization.

Technical data

Provides the status of the IPN URL and a key generated by the payment gateway that validates the integrity of all the returned data.

· Source details

Provides the version of the used browser, the details of the payment module version (if provided), the version of the used e-commerce solution and the payment source (e-commerce, Back Office, Web Services with the used version).

## 7.2. Viewing installment payment details

A payment is considered to be an "installment payment" if the amount for the purchase is debited to the buyer's account in several installments.

If the authorization (or information) request is accepted on the day of the order, a transaction is created for each Installment payment due date.

Otherwise, only one rejected transaction is created. The transaction **History** tab then indicates the number of installments initially planned.

Therefore, the **Installment payment** tab is only displayed for this transaction type.

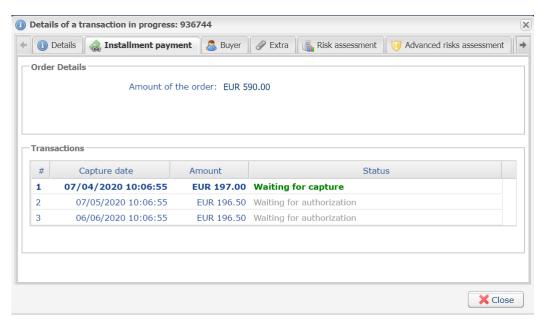

Figure 3: Example of the Installment payment tab

An installment payment is not credit, but a payment solution offered by the merchant.

The merchant alone bears the risk of non-payment of the installment payments.

The first installment can be subject to strong authentication and benefit from a payment guarantee.

This is not the case for the subsequent installments.

The **Installment payment** tab contains the following information:

- Total amount of the order,
- The payment schedule detailing the number of installments, the amount of each installment, the installment dates and the status of the associated transactions.

The highlighted line indicates which installment you are currently looking at.

Double-clicking an installment opens the details of the associated transaction.

## 7.3. Viewing cascading payment details

A payment is considered to be "cascading" when the buyer has used several payment methods to pay for his or her purchase.

A transaction is created for each payment made with a different payment method.

The **Split payment** tab is only displayed for this transaction type.

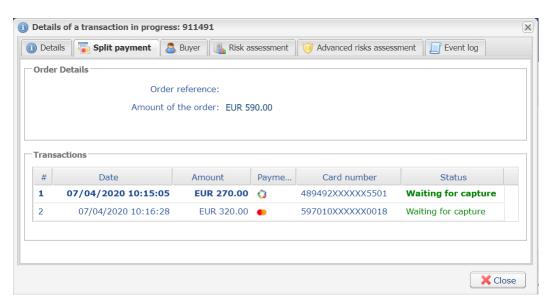

Figure 4: Example of the Cascading payment tab

The **Split payment** tab contains the following information:

- The reference and total amount of the order,
- The list of transactions and their details:
  - their capture date,
  - their amount,
  - · the type of used payment method,
  - the number of the used card or account,
  - their status.

The highlighted line indicates which installment you are currently looking at.

Double-clicking an installment opens the details of the associated transaction.

## 7.4. Viewing the 3D Secure authentication result

Click the 3D Secure tab.

In the **Recap** section, you have:

- The enrollment status of the payment method in the 3D Secure program;
- · The authentication status of the cardholder;
- The final status of 3D Secure process;
- The result of the liability shift assessment

The other sections provide technical information on the authentication process:

- 3D Secure v2: indicates the authentication method of the cardholder (frictionless or challenge);
- **Authentication data**: indicates, the merchant's preference and the reason for the error received from the authentication service in 3DS2.
- Authentication details: lists the various events that occurred during authentication.

The following chapters will help you to interpret this information according to the different use cases.

## 7.4.1. Transaction with successful strong authentication

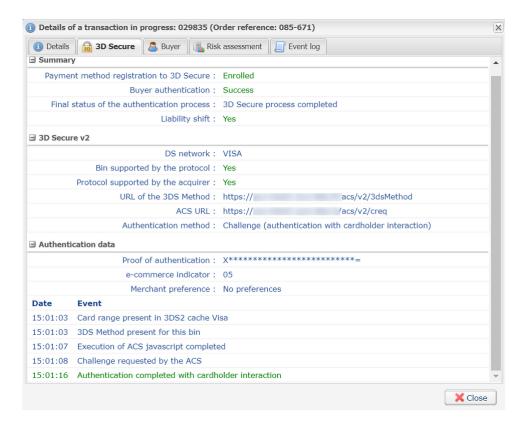

#### Overview:

The payment method is enrolled and the buyer has authenticated him or herself correctly on his or her bank's authentication page (ACS).

The absence of a red exclamation mark in the various tabs indicates that the payment was successful.

The Liability shift section is set to Yes. Thus, in the event of fraud, the merchant will not be charged.

#### Authentication:

The DS network responsible for the security is presented.

The payment method bin supports the v2 3D Secure protocol.

The v2 3D Secure protocol is also supported by the acquirer.

A challenge (strong authentication with interaction) has been required and successfully performed for the transaction.

#### Authentication data:

- Proof of authentication: sensitive data (CAVV, AEVV or AAV) that proves cardholder authentication by the ACS is present and masked.
- E-commerce indicator: the buyer has correctly authenticated him or herself. The 05 value indicates successful authentication for CB, VISA and AMEX. The 02 value indicates successful authentication for MasterCard.
- Merchant preference: the No preference value indicates that the merchant has not chosen the
  authentication method.

#### Authentication details:

The detailed timeline of the events is displayed for better traceability in case technical assistance is required.

## 7.4.2. Transaction with successful frictionless authentication

There are two cases for a transaction with successful frictionless authentication:

1. The issuer has received a choice of "No Preference" or "Challenge Requested". They assessed the transaction risk and decided that an authentication without interaction was sufficient.

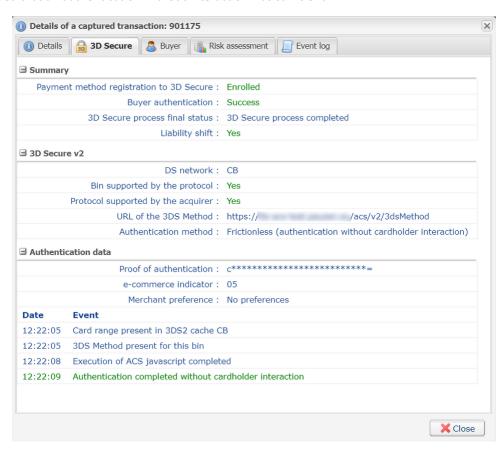

#### Overview :

The payment method is enrolled and the buyer has authenticated him or herself correctly on his or her bank's authentication page (ACS).

The absence of a red exclamation mark in the various tabs indicates that the payment was successful.

The Liability shift section is set to Yes. Thus, in the event of fraud, the merchant will not be charged.

#### Authentification :

The DS network responsible for the security is presented.

The payment method bin supports the v2 3D Secure protocol.

The v2 3D Secure protocol is also supported by the acquirer.

Authentication without cardholder interaction (frictionless) was granted by the bank but not requested by the merchant.

The transaction benefits from liability shift.

#### Authentication data:

- Proof of authentication: sensitive data (CAVV, AEVV or AAV) that proves cardholder authentication by the ACS is present and masked.
- E-commerce indicator: the buyer has correctly authenticated him or herself. The 05 value indicates successful authentication for CB, VISA and AMEX. The 02 value indicates successful authentication for MasterCard.
- Merchant preference: the **No preference** value indicates that the merchant has not chosen the authentication method.

#### Authentication data:

- Proof of authentication: sensitive data (CAVV, AEVV or AAV) that proves cardholder authentication by the ACS is present and masked.
- E-commerce indicator: the buyer has correctly authenticated him or herself. The 05 value indicates successful authentication for CB, VISA and AMEX. The 02 value indicates successful authentication for MasterCard.
- Merchant preference: the **No preference** value indicates that the merchant has not chosen the authentication method.
- Reason for exemption: the reason for authentication without bearer interaction.
   In this example, the reason is transmitted by the issuer. View the exemption list.

#### • Authentication details:

The detailed timeline of the events is displayed for better traceability in case technical assistance is required.

- **2.** The merchant has the "Frictionless 3DS2" option and has requested authentication without cardholder interaction. The card issuer has accepted the request.
  - Overview:

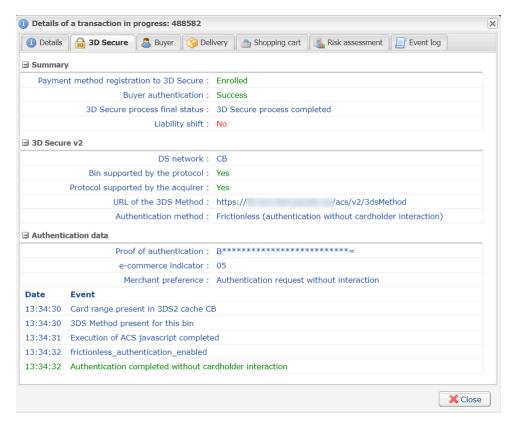

The payment method is enrolled and the buyer has authenticated him or herself correctly on his or her bank's authentication page (ACS).

The absence of a red exclamation mark in the various tabs indicates that the payment was successful.

The Liability shift section is set to No. Thus, in the event of buyer fraud, the merchant will not be charged.

## • Authentification :

The DS network responsible for the security is presented.

The payment method bin supports the v2 3D Secure protocol.

The v2 3D Secure protocol is also supported by the acquirer.

An authentication without cardholder interaction has requested by the merchant and the request has been accepted by the bank. This authentication mode is valid in 3DS2 for an amount in euro lower than €30.

The transaction does not benefit from liability shift.

#### • Authentication data:

- Proof of authentication: sensitive data (CAVV, AEVV or AAV) that proves cardholder authentication by the ACS is present and masked.
- E-commerce indicator: the buyer has correctly authenticated him or herself. The 05 value indicates successful authentication for CB, VISA and AMEX. The 02 value indicates successful authentication for MasterCard.
- Merchant preference: In this example, the merchant requested authentication without interaction with the bearer. Based on the store's options and the characteristics of the transaction, the gateway transmitted the request to the issuer.
- Reason for exemption: the reason for authentication without bearer interaction.
   In this example, the reason is transmitted by the payment gateway. View the exemption list.

#### • Authentication details:

The detailed timeline of the events is displayed for better traceability in case technical assistance is required.

#### **Exemption list:**

- Risk analysis by the issuer;
- Risk analysis by the acquirer;
- Strong authentication delegated to a third party;
- Low value transaction;
- Fixed recurring payments with a fixed term;
- The merchant participates in CB's Low Risk Merchant program;
- Other exemption cases;
- A technical error prevents cardholder authentication;
- Trusted beneficiaries;
- Payment devices;
- · Payment by corporate card;
- Transaction not concerned by the SCA (Strong Customer Authentication);
- Another exemption received from the DS.

#### 7.4.3. Transaction with failed 3D Secure authentication

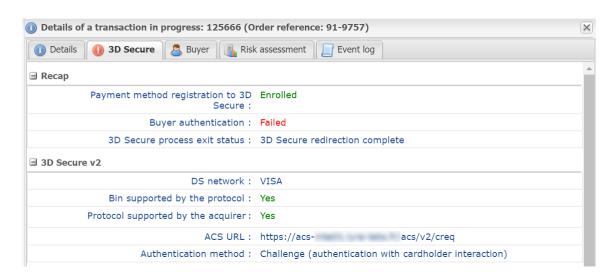

The red exclamation mark to the left of the tab name indicates that the reason for rejection is related to 3D Secure authentication.

The payment method is enrolled for 3D Secure and strong authentication (challenge) was required.

The Authentication Status ("Failed") indicates that the cardholder has not authenticated correctly on his or her bank's authentication site (ACS).

Example of reasons for refusal:

- "39: 3D Secure was declined for this transaction": corresponds to an incorrect entry of the authentication code, which resulted in the payment being refused.
- "206: 3D Secure A technical error occurred during the process":

This type of error can occur when the buyer performs the transaction using a cell phone with insufficient memory. The transaction fails during the authentication phase and the ACS shows us an error message visible in the transaction details.

Example: "Error received from the ACS: TRANSACTION\_DATA\_NOT\_VALID"

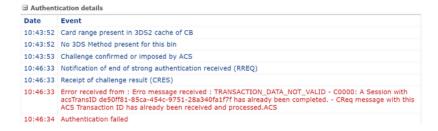

"207: Refusal of the authentication by the issuer (Transaction not allowed for this cardholder)":

This error appears when the authentication servers (ACS) reject the authentication.

The buyer must ask their bank if the card used for the payment allows payments with 3DS2 authentication and/or payments via an e-commerce website.

Status reason: "12-Transaction not allowed for this cardholder"

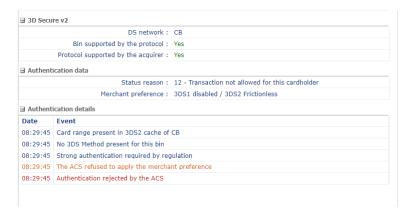

## 7.4.4. Transaction with a technical error during the authentication

This can happen when:

- the payment method enrollment status is unknown;
- the buyer's authentication status in unknown.

Example of "the payment method enrollment status is unknown" case:

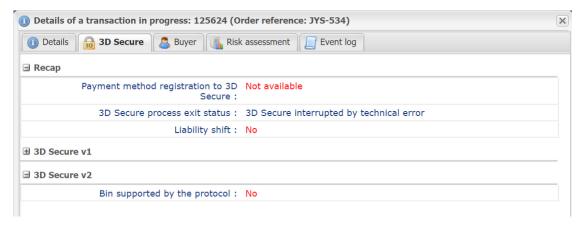

In this case, an error occurred when checking the payment method enrollment status.

The 3D Secure process was aborted.

Payment continued without authentication of the cardholder. In accordance with the rules of the network concerned, this resulted in the loss for the liability shift to the card issuer.

## 7.4.5. Payment session expiration

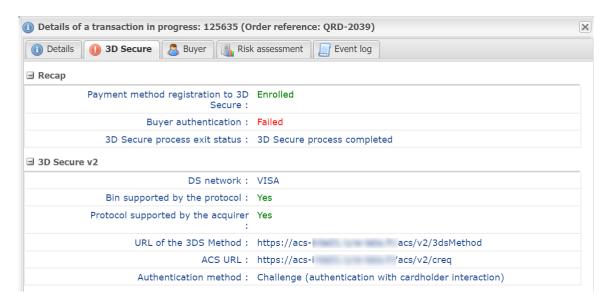

The payment method is enrolled for 3D Secure and strong authentication (challenge) was required.

The buyer's browser was redirected to the buyer's bank's authentication website (ACS).

The URL of the authentication website (ACS) is indicated in the 3D Secure section corresponding to the protocol used for authentication.

At this stage the payment gateway is still waiting for the browser to return.

After 10 minutes without a response (duration of the payment session), the payment is refused with the "149 - payment session expired" error.

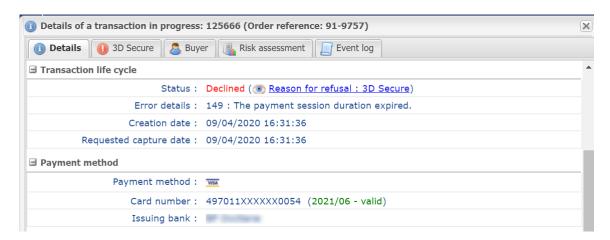

Here are some of the possible causes:

- the buyer took too long to authenticate;
- the buyer has closed the authentication window;
- the buyer has not received the authentication code by SMS;
- the buyer has installed a plugin on his or her browser or an antivirus that prevents the ACS page from being opened;
- the ACS page was not displayed because the ACS server is unavailable;
- the ACS page is not displayed correctly.

The payment gateway is never to blame for these errors. It does not manage the banks' authentication servers, and is never in contact with them.

Only the buyer's browser interacts with the banks' authentication servers.

## 7.5. Viewing the American Express SafeKey authentication result

American Express SafeKey relies on 3D Secure technology to authenticate the cardholder during online payments.

The interpretation on the SafeKey tab information is identical to that presented in the chapter *Viewing the 3D Secure* authentication result on page 18.

Click on the SafeKey tab.

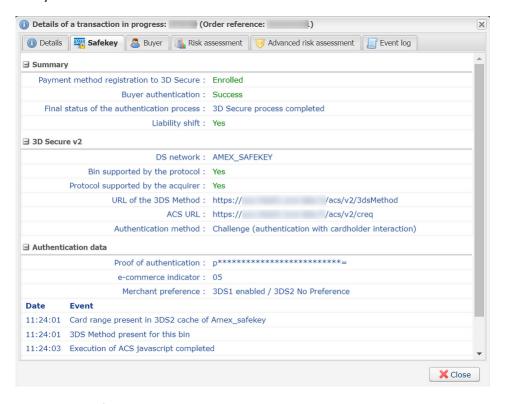

In the **Recap** section, you will find:

- The enrollment status of the payment method in the 3D Secure program
- The authentication status of the cardholder.
- The final status of 3D Secure process
- · The result of the liability shift assessment

The other sections provide technical information on the authentication process, useful in the event of a customer support request:

- 3D Secure v2: Indicates the authentication method of the cardholder (frictionless or challenge).
- Authentication data: Indicates the merchant preference in 3DS2, the reason for refusal if transmitted by the ACS, or the validity of the message containing the result of cardholder authentication (PaRes) in 3DS1.
- Authentication details: Lists the various events that occurred during authentication.

For more information, see chapter Viewing the 3D Secure authentication result on page 18.

## 7.6. Viewing buyer details

Buyer details are available via the Buyer tab.

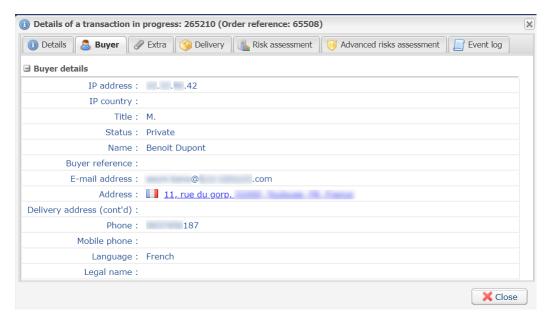

This tab contains the following information:

- the IP address from which the buyer made the purchase,
- the IP address host country,
- the buyer's title\*,
- the client type (private or company)\*,
- the buyer reference in the merchant's system<sup>\*</sup>
- the buyer's personal data (full name, national identifier, address, telephone number, etc.)
- the language used to display the payment page and payment confirmation e-mails to the buyer,
- the company name if the buyer is a company\*,
- the payment method token, if applicable\*.

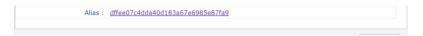

• You can click on the token to view its details.

<sup>\*</sup>Only if the merchant has transmitted the information in his or her payment request.

## 7.7. Viewing sub-merchant details

The sub-merchant details transmitted in the payment request are accessible via the **Sub-merchant** tab.

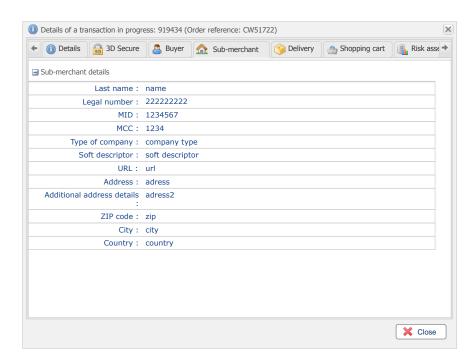

## 7.8. Viewing shipping details

This tab is present only if the merchant has transmitted at least one piece of information about shipping in his or her payment request.

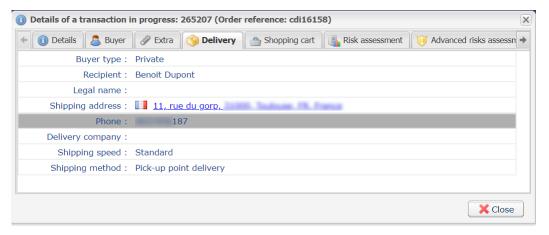

Figure 5: Example of the Delivery tab

This tab contains the following information:

- · the client type (private or company),
- the recipient,
- the legal name in case of shipping to a relay point or a shop,
- the first and last names in case of shipping to a private address,
- · the shipping address,
- the contact phone number,
- the transporter's name,
- · the speed of delivery,
- the shipping type.

## 7.9. Viewing shopping cart details

This tab is present only if the merchant has transmitted at least one piece of information about the contents of the shopping cart in his or her payment request.

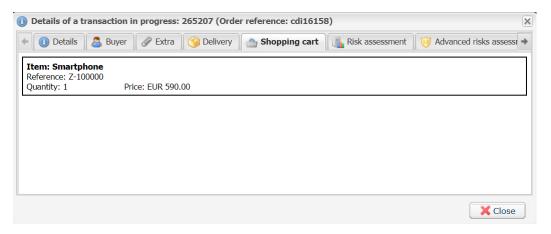

Figure 6: Example of the Shopping cart details tab

For each item in the shopping cart, you will find:

- its reference,
- its name,
- its price,
- · its quantity,
- · its category,
- the VAT amount.

## 7.10. Viewing extra details

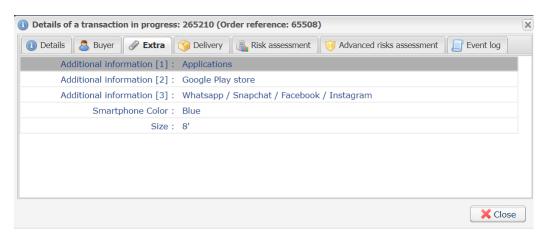

Figure 7: Example of the Extra tab

## The **Extra** tab only appears:

- if at least one additional piece of information describing the order has been transmitted in the payment request
  - via the vads\_order\_info, vads\_order\_info2, vads\_order\_info3 fields of the Hosted Payment Page
  - via the attributes orderInfo, orderInfo2, orderInfo3 of the REST API metadata object
- if at least one custom field was transmitted in the payment request
  - vads\_ext\_info\_xxxx of the Hosted Payment Page
  - via the metadata of the REST API
- if the transaction is made using the data collection form and the merchant has added supplementary fields

## 7.11. Viewing completed transaction controls

This tab is present only if you have opted for the Risk assessment service.

By default, all controls are disabled. Controls must be configured individually for each shop (Settings > Risk assessment).

To see the controls performed on the transaction, go to the Risk assessment tab.

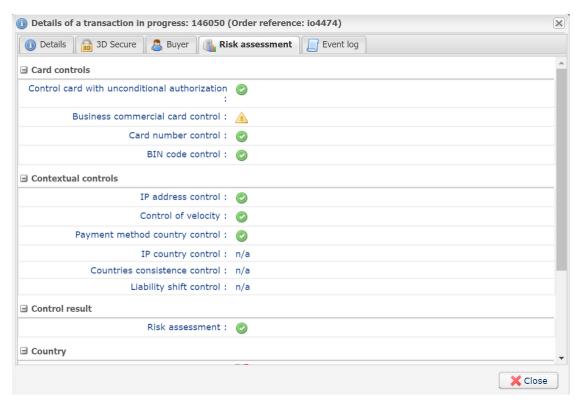

Controls are classified by risk category (map controls, contextual controls, country, etc.).

For each control, the result can be:

- n/a: control not performed or non applicable,
- green icon: control successfully completed no alerts raised,
- yellow icon: alert raised,
- red icon: control failed.

The **Control result** section provides the overall control result:

- $\mathbf{n/a}$ : all the not completed or non applicable controls,
- green icon: all the successfully completed controls no alerts raised,
- yellow icon: one or more alerts raised,
- red icon: one or more controls failed.

If one or more controls fail, the payment is refused and a red exclamation mark appears in the tab name.

## 7.12. Viewing the advanced risk assessment result

The **Advanced risk assessment** tab lists the controls carried out throughout the payment and the decisions that have been made.

For the **Advanced risk assessment** tab to be visible, you must enable transaction redirection to the risk management module.

For more information on configuring risk assessment, see the Advanced Risk Assessment Back Office user guide.

#### No rules raised

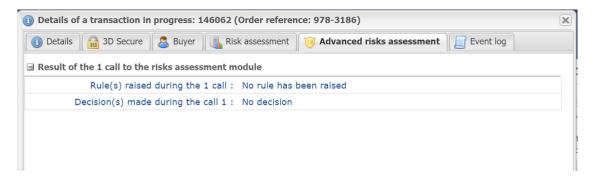

The transaction does not match the criteria configured in Advanced Risk Assessment, or no rules have been configured or enabled.

#### 1 or more rules raised

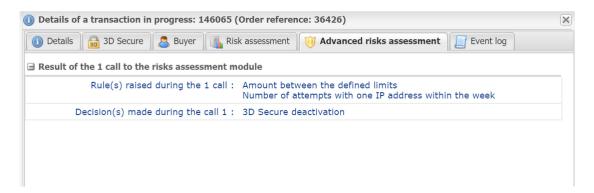

Depending on the rules enabled by the merchant, the payment gateway can make several calls to the fraud management module during the payment:

- After validation of the input data
- after completing strong authentication
- after the authorization request
- after making a call to an external risk analyzer.

For each call, 2 pieces of information are available:

- The **Rule raised during the call x** which lists the rules for which the transaction matches the criteria of the controls enabled by the merchant.
- The **Decision made during the call x** which lists the actions that have been carried out in accordance with the rules defined by the merchant.

## Payment rejected by the fraud management module

When a control results in a rejected payment, a red exclamation mark is displayed to the left of the tab name:

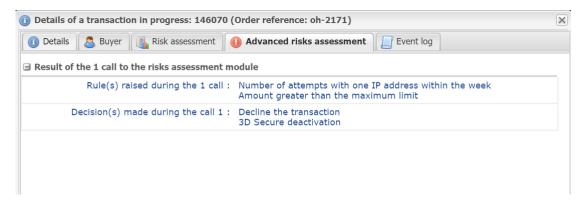

The error detail visible in the **Details** tab is then populated with **147**:

| ☐ Transaction life cycle |                                                                         |  |
|--------------------------|-------------------------------------------------------------------------|--|
| Status :                 | Declined ( Reason for refusal : Advanced risks assessment)              |  |
| Error details :          | $147\ :$ The risk assessment module asked for this transaction refusal. |  |
| Creation date :          | 29/04/2020 16:53:22                                                     |  |
| Requested capture date : | 29/04/2020 16:53:22                                                     |  |
|                          |                                                                         |  |

## 7.13. Viewing the risk analysis result

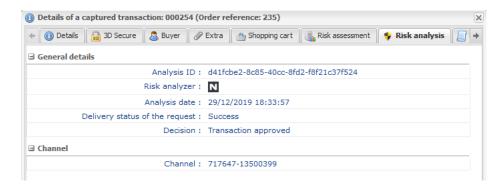

In order to effectively combat fraud, all card payments are systematically subjected to risk analysis carried out by an external service.

Based on the data collected during the payment, the risk analyzer provides a decision that influences the payment result.

This decision can be:

- **Transaction approved**: no risk related to the transaction, the payment continues.
- Transaction declined: potential risk detected. The payment will be declined without an authorization request.

**Note:** "Verification" type transactions are also subject to risk analysis.

## 7.14. Viewing transaction history

To view the history of operations performed within the transaction, go to the **Event log** tab.

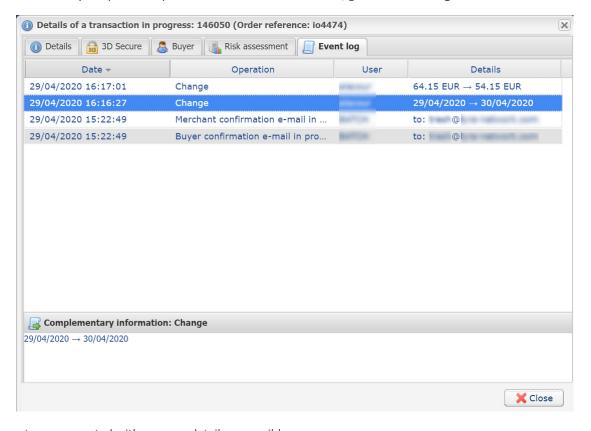

All events are presented with as many details as possible.

- All the updates performed on the transaction (capture date, amount, cancellation, refund, etc.),
- History of the e-mails sent to the merchant and the receipt confirmation,
- History of the e-mails sent to the buyer and the receipt confirmation,
- History of the calls to the IPN URL at the end of payment,

  The recorded date and time of the call, processing time of the IPN by the merchant website, and the 200 first bytes read from the socket of the merchant website.
- Information about the capture time and the associated capture number, if it exists.

## 8. PERFORMING AN OPERATION WITH YOUR TRANSACTIONS

The list of authorized operations within a transaction depends on its status (and on the user rights).

This list varies whether you place yourself in the Transactions in progress or in the Captured transactions tab.

The list of authorized operations can be viewed:

· via the menu bar,

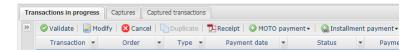

· using right click,

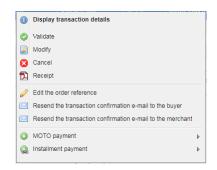

• at the bottom of the Transaction details.

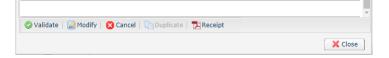

## 8.1. Validating a transaction

This operation allows to indicate that the transaction can be captured on the scheduled presentation date.

Only the transactions with the following statuses can be validated:

- To be validated
- To be validated and authorized

In order to validate a transaction:

- 1. Click on the tab Transactions is progress
- 2. Select the transaction.
- 3. Click Validate.

Once the transaction has been validated, the status changes to "Waiting for capture" or "Waiting for authorization" depending on the initial transaction status.

Even if it is not validated before the scheduled capture date, the payment status will remain To be validated until the authorization expires.

In the meantime, you will still be able to validate and/or modify it even if the initial capture date has passed.

Case of installment payments created in manual validation mode:

When a user validates the first installment, a window appears to request confirmation of validation and offer simultaneous validation of all the remaining installments.

Upon each installment validation, and as long as the user has not validated all the remaining installments, this simultaneous validation of remaining installments is suggested.

## 8.2. Canceling one or several transactions

This operation allows to cancel the transaction entirely before the actual debit.

It does not allow for partial cancellation. If you wish to partially cancel a transaction, see the chapter *Editing a transaction*.

Depending on the acquirer, cancellation is possible:

- Before the capture date (particularly on the CB network).
- After the capture date, as long as the transaction is not cleared. This is the case for Elavon Europe (GATECONEX network).

Cancellation is not suggested if the capture process is already in progress. In this case, you must proceed with a refund.

When a cancellation request is accepted, the transaction status changes to Cancelled (CANCELLED).

It is impossible to cancel a cancellation request.

#### **Reversal request**

If the acquirer supports it, when the merchant cancels a transaction, the payment gateway automatically requests the cancellation of the authorization request.

If the card issuer accepts the request, the authorization limit of the cardholder's card is restored.

Otherwise, or if the acquirer does not support the reversal, the transaction is canceled and the card limit is restored when the authorization request expires.

If a reversal request is made upon cancellation, it will appear in the transaction details (History tab).

To request a transaction cancellation:

- Go to the Transactions is progress tab to cancel a transaction in progress.
- Go to the Captured transactions tab to cancel a captured but uncleared transaction (Elavon Europe only).
- 1. Select the transaction.
- 2. Click Cancel.

A confirmation message of cancellation appears.

3. Click Yes to confirm the cancellation of the transaction or  ${\bf No}$  to undo your action.

A transaction canceled via the Captured transactions tab will remain visible in the Captured transactions tab.

An error message may appear if the transaction cannot be cancelled. In this case, follow the instructions in the message.

#### Case of installment payments:

If you cancel a transaction with installments, you have the option of canceling only the selected transaction or canceling all associated installments. Simply check "Cancel all scheduled payments".

#### **Cancellation of multiple transactions**

It is possible to cancel several transactions at the same time:

1. Select all the transactions to be canceled.

Hold down the Ctrl key and the left mouse button simultaneously to select several transactions.

2. Click Cancel and confirm your choice.

The status of the transactions will change to Cancelled.

## 8.3. Modifying a transaction

The **Edit** action is available when the transaction has one of the following statuses:

- To be validated
- To be validated and authorized
- Waiting for authorization
- Waiting for capture

This action allows to modify the amount and the capture date at the bank with respect to the following constraints:

- the modified amount cannot be greater than the initial amount
- when the transaction has not yet been authorized, the capture date can be defined anytime between the current date and the capture date specified by the merchant during the payment.

An authorization request will be automatically triggered if the selected capture date is between the current date and the expiry date of the authorization request (e.g.: 7 days for Visa).

- when the transaction has already been authorized, the capture date at the bank cannot be later than the expiry date of the authorization (e.g.: 7 days for Visa).
- the card type authorizes to modify the amount or the capture date.

To modify a transaction:

- 1. Select the transaction.
- 2. Click on Modify

The dialog box **Editing a transaction** appears.

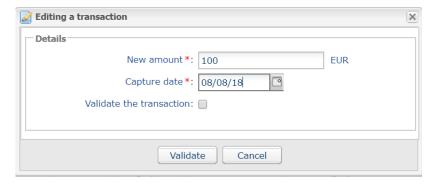

It is also possible to validate transactions with the **To be validated** or **To be validated and authorized** status by checking **Validate the transaction**.

3. Enter a new amount.

Reminder: the new amount must be lower than the initial amount.

**4.** Enter the capture date.

The calendar will show the authorized slot for the capture date. The slot is calculated based on when the authorization expires. The authorization validity period depends on the payment method and the network that was used for the authorization requeste.g.: 7 days for Visa).

5. Click Sign in.

#### Once the transaction has been modified:

- the payment amount corresponds to the modified amount,
- the initial amount corresponds to the amount before the modification.

## 8.4. Duplicating a transaction

This function allows to create a new transaction with the exact same characteristics (e.g. card number) as the transaction that was used for duplication.

A duplicated transaction has the same characteristics as all the other transactions, and it can be duplicated itself.

During duplication of a transaction, a new authorization request is made with the card number that corresponds to the original transaction. This transaction does not have a payment guarantee.

The payment receipt will be sent to the buyer if the e-mail is specified for the transaction used for duplication and if the notification rule associated with sending an e-mail to the buyer is active.

Transactions that can be subject to duplication must have one of the following status(es):

- Captured
- Expired
- Cancelled
- Refused

The duplication of refused transactions made with Mastercard cards (Mastercard, Maestro, Mastercard Debit) is forbidden when one of the following reasons is mentioned:

- 04 Please hold card
- 14 Invalid cardholder number
- 15 Unknown card issuer
- 41 Lost card
- 43 Stolen card
- 54 Exp. date of the card passed

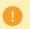

The "Duplicate" operation is not yet available for Apple Pay.

To duplicate a transaction:

- 1. Select the transaction.
- 2. Click Duplicate.

The dialog box Duplication of the transaction appears. All of the fields are pre-populated.

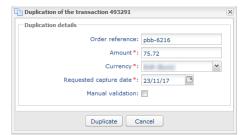

You can modify:

The order reference

- The amount
- The currency

If the selected currency is not supported the following message is displayed: *Currency not supported by this Merchant ID (MID) and/or shop*.

If the selected currency is supported and multi-currency is possible in your contract, the conversion rate will be applied. The details of the new transaction will be displayed with both currencies: local currency and new currency.

Example

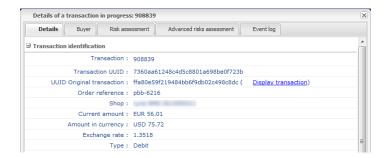

- The requested capture date
   It can not be earlier than the transaction modification date.
- The validation mode by (un)checking Manual validation.
- **3.** Click **Duplicate** to continue or **Cancel** to cancel the duplication.

The transaction can be viewed in the **Transactions is progress** tab.

## 8.5. Editing the order reference

This operation allows the merchant to change the order reference.

To edit the order reference of a transaction:

- 1. Right-click the transaction.
- 2. Select Editing the order reference.

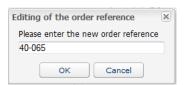

- **3.** Enter the new order reference.
- 4. Click OK.

#### 8.6. Creating a token using a transaction

This action allows the user to create a token of the payment method used for the payment.

This action is authorized only if the original transaction status is:

- accepted
- to be validated
- waiting for capture

- captured
- capture in progress

The payment method used for the original transaction must:

- support payment by token,
- be supported by a non-terminated MID associated with the shop.

Token creation leads to creating a transaction of **VERIFICATION** type and sending the following notifications (if the Merchant has enabled the corresponding rules):

- Instant Payment Notification URL on an operation coming from the Back Office,
- · Confirmation e-mail of token creation sent to the merchant,
- Confirmation e-mail of token creation sent to the buyer.

A line will be added to the detail summary of the original transaction in order to track the transaction.

To create a token:

- 1. Right-click the transaction.
- 2. Select Create a token using a transaction.

The token creation wizard appears.

- 3. Enter the Buyer's e-mail e-mail address.
- **4.** A token is generated by default in the **Token ID** field. You can click on the button **Generate a new identifier** if you wish.

You also can enter your own token. You must, however, make sure it is unique.

**5.** If you wish, you can select the used currency when checking the payment method.

This choice is useful when you have a multi-currency agreement associated with several shops, where each shop only supports one currency.

It will always be possible to use the token for making payments in any currency supported by the agreement.

#### 6. Click Next.

The buyer detail entry page appears.

The **Token** section reminds you of the specified e-mail and the created token.

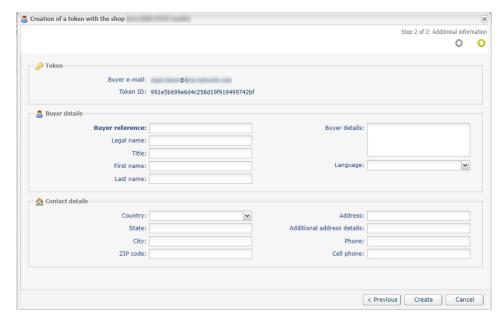

7. Fill in the information about the buyer.

These details are useful for buyer identification.

Fields marked with an asterisk (\*) are required.

The buyer's "First name" and "Last name" are mandatory when creating a SEPA mandate.

8. Click Create to complete the process.

If all the payment method verification processes have been successfully completed, the token detail window appears.

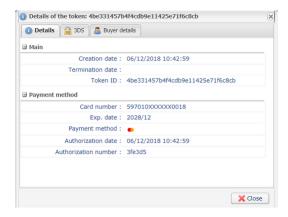

It mentions the **Token ID**. It corresponds to the newly created token. Later on, it can be used for another financial operation in your shop(s).

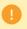

The token will not be created if the authorization or information request is rejected.

## 8.7. Downloading the payment receipt

Payment receipt is a transaction proof binding merchant to buyer and may be presented in case of dispute or information request to the issuer or acquirer.

You can download the transaction receipt in PDF format.

This operation is available both for transactions in progress and captured transactions:

- 1. Locate and select the transaction,
- 2. Click Receipt,

The page page selection for printing is displayed.

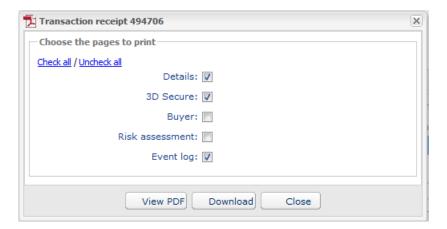

The available choices depend on the tabs available for the transaction,

- 3. Check the details you want to print,
- 4. Click View PDF to view the information before downloading the file.

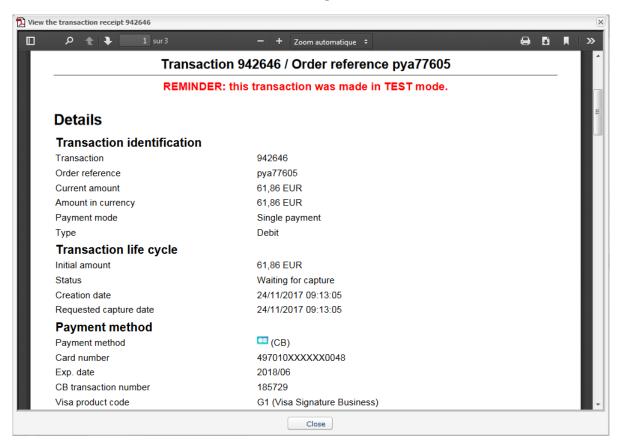

**5.** Click **Download** to print or save the document file.

# 8.8. Sending a payment order from a declined transaction

After a declined payment, you have the option to send a payment order from the declined payment to your buyer. During this second attempt, the buyer will have, for example, the possibility to change the payment method.

#### Note

To use this option, your offer must include payment by e-mail.

- 1. Display the Transactions in progress tab.
- 2. Select the declined transaction.
- 3. Right click on the transaction.

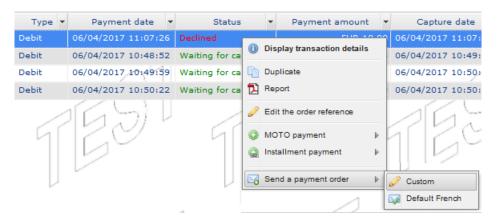

#### 4. Select Send a payment order from the menu.

Several possibilities in choosing the e-mail template:

- The **Default** e-mail template allows you to send e-mails without personalization and in the language of the Expert Back Office.
- The **Custom** template allows you to go to the payment order editor by e-mail and personalize your e-mail (subject, content, validity period, selective 3DS on the order).
- Other templates allow you to send the email directly by just selecting the template name.

Sending the e-mail is immediate without going through the mail payment order editor if you select a template. A confirmation page is displayed.

#### 5. Confirm by clicking Yes.

Your buyer will receive a payment order with the declined amount. He or she simply needs to follow the link to resume the payment.

# 9. MANUALLY RESENDING A NOTIFICATION

The merchant can manually resend a notification via a transaction present in the table of transactions (in progress or captured).

## 9.1. Resending the end of payment notification (IPN)

This functionality allows to manually resend a notification at the end of payment to the notification URL of the shop.

It is useful when the initial notification failed, whichever rule was triggered.

To use this functionality, the merchant must have configured the Instant Payment Notification URL at the end of payment rule.

The Send the Instant Payment Notification option is not available in the context menu if you have not configured the IPN rule or if your user account has not been allowed to perform this action.

- 1. In the transaction table, search for the transaction for which you would like to resend the notification.
- 2. Right-click the transaction and select Send the Instant Payment Notification.

If your application becomes available once again, you will see a message confirming that the URL has been successfully executed.

In any case, you can view the result of your action in the event history of the transaction and analyze the error messages if the problem persists.

#### Characteristics of manual execution

When an IPN is manually executed, some fields will not be sent or will have a different value.

#### Examples of fields not available/not registered in the database:

- vads\_page\_action
- vads\_payment\_config
- vads\_action\_mode

#### Examples of fields sent with different values:

vads\_url\_check\_src

Will be set to **BO** in case of a manual retry.

vads\_trans\_status

The transaction status may differ between the initial call and the retry.

- vads\_hash
- signature

## 9.2. Resending the payment confirmation e-mail to the merchant

Before you resend the transaction confirmation e-mail to the merchant, the merchant must have configured the Payment confirmation e-mail sent to the merchant rule.

- 1. In the transaction table, search for the transaction for which you would like to resend the payment confirmation e-mail.
- 2. Right-click the transaction and click **Resending the transaction confirmation e-mail to the merchant**. A confirmation message appears.
- 3. Click OK.

## 9.3. Resending the payment confirmation e-mail to the buyer

To resend the payment confirmation e-mail to the buyer in case it has not been received or if the email address has changed:

- 1. In the transaction table, search for the transaction for which you would like to resend the confirmation e-mail to the buyer.
- 2. Right-click the transaction and click **Resend the transaction confirmation e-mail to the buyer**.

The dialog box for entering the e-mail address appears.

The entry field is pre-populated with the buyer's e-mail address that was saved during the transaction.

- 3. Enter another e-mail address if necessary.
- 4. Click OK.

# 10. RECONCILING TRANSACTIONS AND CHARGEBACKS

If you have selected the corresponding options in your Lyra Collect offer, you benefit from the following services:

- Visual transaction reconciliation
- · Visual chargeback reconciliation
- · Chargeback reconciliation report

#### 10.1. The "Visual reconciliation" service

The visual reconciliation service allows merchants to benefit from automatic reconciliation of transactions made on the payment gateway with the payments that appear on their bank statement.

## **Operating principle**

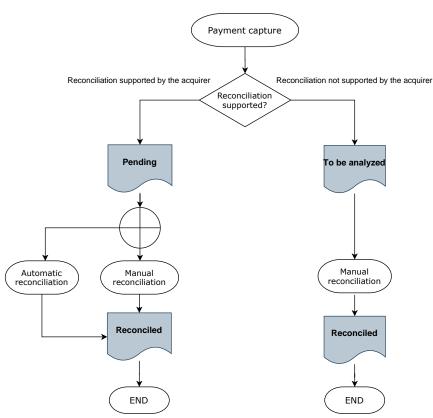

If the acquirer supports reconciliation, each captured transaction gets the "Pending" reconciliation status.

If the acquirer does not support reconciliation, captured transactions get the "To be analyzed" reconciliation status.

As soon as the service is enabled, automatic processing is set up to check the transactions acquired on the payment gateway and the bank statement entries.

Successfully reconciled transactions get the "Reconciled" status.

Transactions with the "Pending" or "To be analyzed" status may be reconciled manually by the merchant via the Captured transactions tab (see chapter Manual reconciliation).

Liste des acquéreurs supportant la réconciliation :

## 10.2. The "Visual chargeback reconciliation" service

The visual chargeback reconciliation service allows merchants to benefit from automatic reconciliation of chargeback transactions.

#### **Operating principle**

Each captured transaction has an chargeback reconciliation status. Possible values in **Dispute**:

Yes

the visual chargeback reconciliation service is disabled. A dispute has been received on the transaction.

No

The visual chargeback reconciliation service is enabled and no disputes have been filed for the transaction.

• n/a

The visual chargeback reconciliation service is disabled.

As soon as the service is enabled, automatic processing is set up to check the transactions acquired on the payment gateway and any potential chargebacks.

Transactions that have been the subject of an chargeback reconciliation are valued at Yes in Dispute data.

Transactions that are not subject to chargeback reconciliation, while the option is selected, are valued at No.

The "N/A" status corresponds to transactions of a merchant that has not opted for the visual chargeback reconciliation service.

List of acquirers supporting chargeback reconciliation:

## 10.3. The "Chargeback reconciliation report" service

This service provides the merchant with a file containing a list of automatically reconciled chargeback transactions. The report provides additional bank details (reason of the chargeback, etc.).

See corresponding documentation in our online document archive.

## 11. TRANSACTION LIFECYCLE

In all the following diagrams, the following caption is used:

Action required from the merchant - manual (Expert Back Office) or automatic (Web Services)

#### 11.1. Immediate payment

#### 11.1.1. Automatic validation

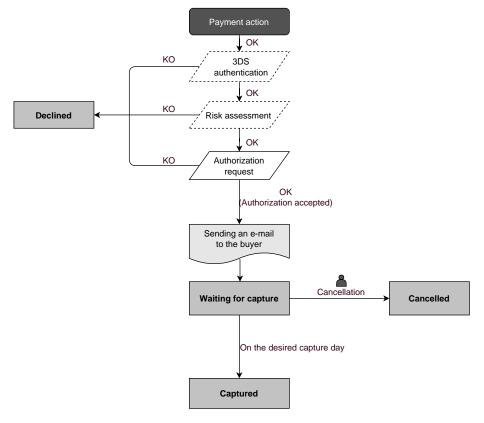

Once the payment request has been made, several verification processes start automatically:

- The 3D Secure authentication.
- Different verification processes performed by the payment gateway (these potentially include local checks, risk rules configured by the merchant) or by an external risk analyzer.
- An authorization request is also made by the buyer's bank on the day of payment, independently of the requested capture date at the bank.

If one of the verification processes fails, the payment request will not be accepted. The buyer is informed of the rejection on the screen. In the Expert Back Office, the transaction appears with the Refused status.

Otherwise, the transaction takes the **Waiting for capture** status.

The buyer is informed about the acceptance of the payment request and receives a confirmation e-mail.

The transaction will be automatically submitted for capture on the day requested by the merchant and will take the Captured status. The Captured status is final.

Once the capture is made, the arrival of the transaction to the merchant account depends on the interbank processing time.

Before the capture date, the buyer can modify it together with the amount (only smaller amounts can be entered in case of partial delivery by the merchant).

If necessary, the buyer can also cancel the transaction: the transaction will then appear with the **Cancelled** status.

#### 11.1.2. Manual validation

Following a payment request, the verification process starts automatically:

- The 3D Secure authentication.
- Different verification processes performed by the payment gateway (these potentially include local checks, risk rules configured by the merchant) or by an external risk analyzer.
- An authorization request is also made by the buyer's bank.

If one of the verification processes fails, the payment request will not be accepted. The buyer is informed of the rejection on the screen. In the Expert Back Office, the transaction appears with the **Refused** status.

Otherwise, the payment is accepted and the transaction appears in the Expert Back Office with the **To be validated** status.

In this case, the merchant must validate the transaction before the expiry date of the authorization request. If the validation is made after this date, the transaction appears as **Expired** and cannot be captured in the bank.

As soon as the transaction is validated, its status changes to **Waiting for capture**.

The transaction will be automatically submitted for capture on the day requested by the merchant and will take the **Captured** status. The **Captured** status is final.

Once the capture is made, the arrival of the transaction to the merchant account depends on the interbank processing time.

The merchant can also cancel the transaction, if necessary. In this case, the transaction takes the **Cancelled** status.

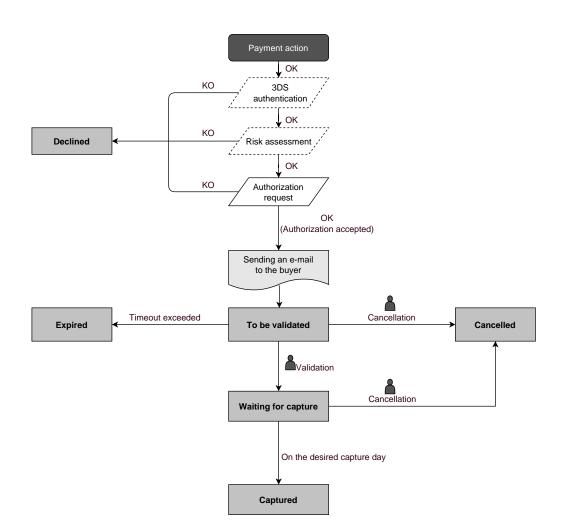

#### 11.2.1. Automatic validation

#### Capture delay shorter than the authorization validity period

(See the diagram "The life cycle of an immediate payment transaction").

#### Capture delay longer than the authorization validity period

All the transactions for deferred payments made in automatic validation mode with a successfully completed verification request can be viewed in the Expert Back Office with the **Waiting for authorization** status.

The authorization request is automatically sent:

- By default: the day before the desired capture date,
- With anticipated authorization: depending on the selected payment method, on D-Δ before the desired capture date (see chapter The "Anticipated authorizations" service on page 56).

A deferred payment goes through the steps in the diagram below:

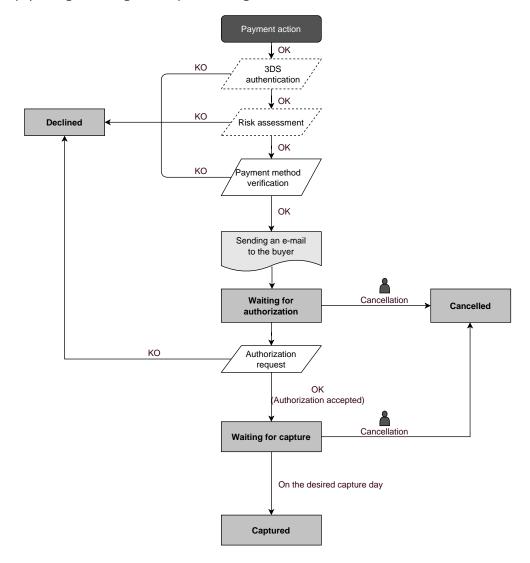

#### 11.2.2. Manual validation

#### Capture delay shorter than the authorization validity period

(See the diagram "The life cycle of an immediate payment transaction").

#### Capture delay longer than the authorization validity period

All the transactions for deferred payments made in automatic validation mode with a successfully completed authorization request for EUR 1 (or information request about the CB network if the acquirer supports it) can be viewed in the Expert Back Office with the **To be validated and authorized** status.

The authorization request is automatically sent on the requested capture day, on the condition that the merchant has already validated the transaction.

In the meantime, the merchant may cancel the transaction or change its amount (only smaller amounts can be entered) and/or the capture date. These transactions go through the steps in the diagram below:

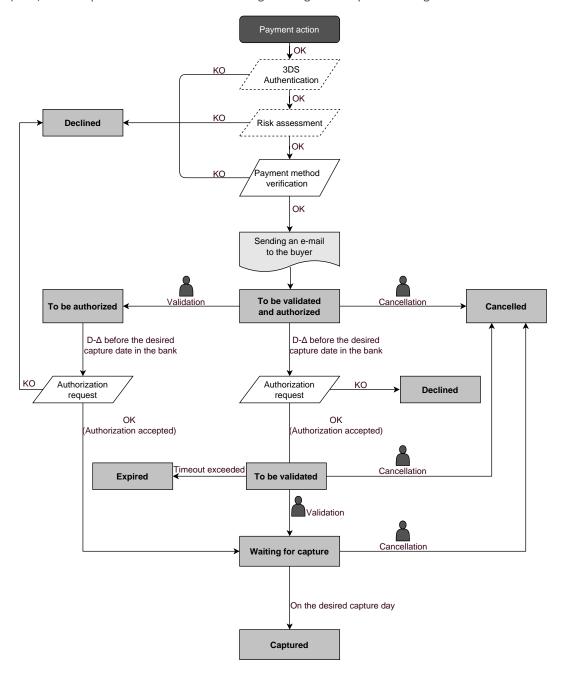

#### 11.3.1. Automatic validation

Depending on the capture date, the first installment will have exactly the same features as an immediate payment or a deferred payment.

By default, the following installments will have the **Waiting for authorization** status. The buyer's bank will be able to reject the authorization request. The payment gateway will then inform the merchant by e-mail that the transaction has been declined.

The authorization requests for the upcoming installments are automatically sent as a transaction for a deferred payment, with two possible dates:

- By default: the day before the desired capture date,
- With anticipated authorization: depending on the selected payment method, on D-Δ before the desired capture date (see chapter The "Anticipated authorizations" service on page 56).

The following installments go through the steps specified in the diagram below (case of an authorization request that is not resent):

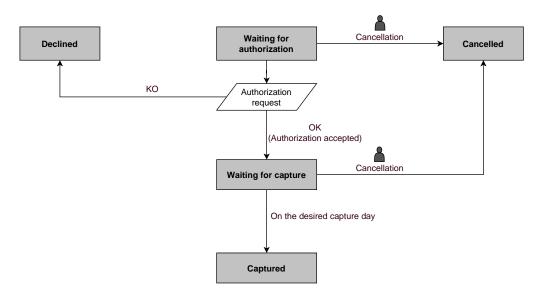

In any case, canceling an installment never implies that the upcoming installments will be canceled.

#### 11.3.2. Manual validation

Depending on the capture date, the first installment will have exactly the same features as an immediate payment or a deferred payment.

By default, the upcoming installments have the **To be validated and authorized** status as long as the first installment has not been validated by the merchant. The successful execution of the installments is not guaranteed to the merchant. The buyer's bank may reject the authorization request.

Validation of the first installment implies that all the other installments will be validated as well. However, canceling an installment does not cancel the upcoming installments.

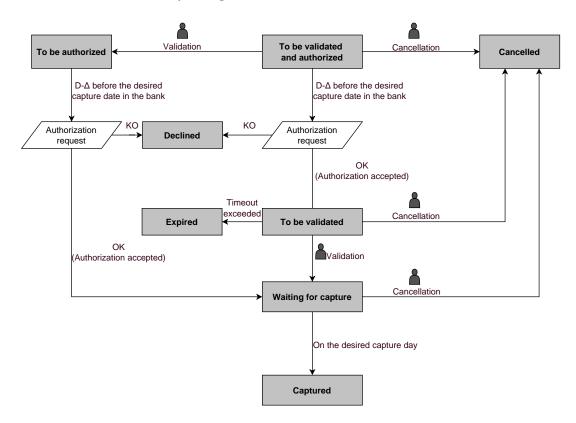

## 11.4. The "Anticipated authorizations" service

This service allows to trigger the authorization on D- $\Delta$  (see Authorization validity period for each payment method) before the desired capture date at the bank.

In case of refusal by the issuing bank, exclusively for a <u>non-fraud related</u> reason, a process automatically reissues authorization requests until up to 2 days prior to the desired capture date at the bank.

The merchant may cancel the transaction or change its amount (only smaller amounts can be entered) and/or the capture date at any moment.

This process applies to:

- · recurring payments,
- · deferred payments,
- installments, other than the first one, in case of payment in installments.

In case of refusal for fraud-related reasons, the transaction is considered as permanently rejected.

Here is a list of fraud-related reasons that do not allow authorization reruns.

| Network | Authorization return code | Label                                                                 |
|---------|---------------------------|-----------------------------------------------------------------------|
| СВ      | 03                        | Invalid acceptor                                                      |
|         | 04                        | Keep the card                                                         |
|         | 05                        | Do not honor                                                          |
|         | 07                        | Keep the card, special conditions                                     |
|         | 12                        | Incorrect Transaction Code                                            |
|         | 13                        | Invalid amount                                                        |
|         | 14                        | Invalid cardholder number                                             |
|         | 15                        | Unknown issuer                                                        |
|         | 31                        | Unknown acquirer company ID                                           |
|         | 33                        | Expired card                                                          |
|         | 34                        | Suspected fraud                                                       |
|         | 41                        | Lost card                                                             |
|         | 43                        | Stolen card                                                           |
|         | 54                        | Expired card                                                          |
|         | 56                        | Card absent from the file                                             |
|         | 57                        | Transaction not allowed for this cardholder                           |
|         | 59                        | Transaction not allowed for this cardholder                           |
|         | 63                        | Security rules unfulfilled                                            |
|         | 76                        | The cardholder is already blocked, the previous record has been saved |
|         | 80                        | Contactless payment is not accepted by the issuer                     |

| Network | Authorization<br>return code                                                           | Label                                             |
|---------|----------------------------------------------------------------------------------------|---------------------------------------------------|
|         | 81                                                                                     | Unsecured payment is not accepted by the issuer   |
|         | Revocation of recurring payment for the card of a specific or for the MCC and the card |                                                   |
|         | 83                                                                                     | Revocation of all recurring payments for the card |

Contact sales administration if you would like to enable anticipated authorizations.

# 11.5. Authorization request validity period

| Network code   | Payment method                                                | Card<br>types(vads_payment_cards) | Authorization validity period (in days) |
|----------------|---------------------------------------------------------------|-----------------------------------|-----------------------------------------|
| ACCORD         | Illicado gift Card                                            | ILLICADO                          | 0                                       |
| ACCORD_SANDBOX | Illicado gift cards - Sandbox<br>mode                         | ILLICADO_SB                       | 0                                       |
| ALMA           | Alma in 2 installments                                        | ALMA_2X                           | 0                                       |
| ALMA           | Alma in 3 installments                                        | ALMA_3X                           | 0                                       |
| ALMA           | Alma in 4 installments                                        | ALMA_4X                           | 0                                       |
| ALMA           | Alma in 10 installments                                       | ALMA_10X                          | 0                                       |
| ALMA           | Alma in 12 installments                                       | ALMA_12X                          | 0                                       |
| AMEXGLOBAL     | American Express                                              | AMEX                              | 7                                       |
| AURORE         | Cpay card                                                     | AURORE-MULTI                      | 29                                      |
| BIZUM          | Bizum                                                         | BIZUM                             | 0                                       |
| СВ             | СВ                                                            | СВ                                | 7                                       |
| СВ             | e-Carte Bleue virtual card                                    | E-CARTEBLEUE                      | 7                                       |
| СВ             | Maestro                                                       | MAESTRO                           | 30                                      |
| СВ             | Mastercard                                                    | MASTERCARD                        | 7                                       |
| СВ             | Visa                                                          | VISA                              | 7                                       |
| СВ             | Visa Electron                                                 | VISA_ELECTRON                     | 7                                       |
| СВ             | VPay                                                          | VPAY                              | 7                                       |
| СВ             | Bimpli Meal Voucher card (ex Apetiz)                          | APETIZ                            | 7                                       |
| СВ             | Chèque Déjeuner Meal<br>Voucher card                          | CHQ_DEJ                           | 7                                       |
| СВ             | 1 <sup>st</sup> generation Mastercard electronic meal voucher | EDENRED                           | 7                                       |
| СВ             | Sodexo Meal Voucher card                                      | SODEXO                            | 7                                       |
| COFIDIS        | Cofidis in 3 installments (France)                            | COFIDIS_3X_FR                     | 6                                       |
| COFIDIS        | Cofidis in 4 installments (France)                            | COFIDIS_4X_FR                     | 6                                       |
| COFIDIS        | Cofidis in 5-12 installments (France)                         | COFIDIS_LOAN_FR                   | 6                                       |
| COFIDIS        | Cofidis Pay Later (France)                                    | COFIDIS_DFPAY_FR                  | 15/30/45                                |
| COFIDIS        | Cofidis in 3 installments (Belgium)                           | COFIDIS_3X_BE                     | 6                                       |

| Network code   | Payment method                                      | Card<br>types(vads_payment_cards) | Authorization validity period (in days) |
|----------------|-----------------------------------------------------|-----------------------------------|-----------------------------------------|
| COFIDIS        | Cofidis in 5-12 installments                        | COFIDIS_LOAN_BE                   | 6                                       |
|                | (Belgium)                                           | 0011313_207111_32                 |                                         |
| COFIDIS        | Cofidis in 4 installments (Spain)                   | COFIDIS_4X_ES                     | 6                                       |
| COFIDIS        | Cofidis in 5-12 installments (Spain)                | COFIDIS_LOAN_ES                   | 6                                       |
| COFIDIS        | Cofidis in 5-12 installments (Italy)                | COFIDIS_LOAN_IT                   | 6                                       |
| CONECS         | Bimpli Meal Voucher card (ex Apetiz)                | APETIZ                            | 30                                      |
| CONECS         | Chèque Déjeuner Meal<br>Voucher card                | CHQ_DEJ                           | 30                                      |
| CONECS         | Conecs Meal Voucher card                            | CONECS                            | 30                                      |
| CONECS         | Sodexo Meal Voucher card                            | SODEXO                            | 30                                      |
| CVCONNECT      | Chèque-Vacances Connect                             | CVCO                              | 6                                       |
| DFS            | Diners Club                                         | DINERS                            | 28                                      |
| DFS            | Discover                                            | DISCOVER                          | 28                                      |
| EDENRED        | Edenred EcoChèque Ticket                            | EDENRED_EC                        | 0                                       |
| EDENRED        | Edenred Compliments<br>Ticket                       | EDENRED_TC                        | 0                                       |
| EDENRED        | Edenred meal voucher                                | EDENRED_TR                        | 0                                       |
| EDENRED        | Sport & Culture Edenred<br>Ticket                   | EDENRED_SC                        | 0                                       |
| FRANFINANCE    | Franfinance payment in 3X                           | FRANFINANCE_3X                    | 0                                       |
| FRANFINANCE    | Franfinance payment in 4X                           | FRANFINANCE_4X                    | 0                                       |
| FRANFINANCE_SB | Franfinance payment in 3X - Sandbox mode            | FRANFINANCE_3X                    | 0                                       |
| FRANFINANCE_SB | Franfinance payment in 4X<br>- Sandbox mode         | FRANFINANCE_4X                    | 0                                       |
| FULLCB         | Payment in 3 installments with no fees with BNPP PF | FULLCB3X                          | 7                                       |
| FULLCB         | Payment in 4 installments with no fees with BNPP PF | FULLCB4X                          | 7                                       |
| GATECONEX      | Bancontact                                          | BANCONTACT                        | 30                                      |
| GATECONEX      | Diners Club                                         | DINERS                            | 3                                       |
| GATECONEX      | Discover                                            | DISCOVER                          | 5                                       |
| GATECONEX      | e-Carte Bleue virtual card                          | E-CARTEBLEUE                      | 7                                       |
| GATECONEX      | Maestro                                             | MAESTRO                           | 30                                      |
| GATECONEX      | Mastercard                                          | MASTERCARD                        | 7                                       |

| Network code      | Payment method                      | Card<br>types(vads_payment_cards) | Authorization validity period (in days) |
|-------------------|-------------------------------------|-----------------------------------|-----------------------------------------|
| GATECONEX         | Visa                                | VISA                              | 7                                       |
| GATECONEX         | Visa Electron                       | VISA_ELECTRON                     | 7                                       |
| GATECONEX         | VPay                                | VPAY                              | 7                                       |
| GICC_DINERS       | Diners Club                         | DINERS                            | 3                                       |
| GICC_DINERS       | Discover                            | DISCOVER                          | 5                                       |
| GICC_MAESTRO      | Bancontact                          | BANCONTACT                        | 30                                      |
| GICC_MAESTRO      | Maestro                             | MAESTRO                           | 30                                      |
| GICC_MASTERCARD   | Mastercard                          | MASTERCARD                        | 7                                       |
| GICC_VISA         | Visa                                | VISA                              | 7                                       |
| GICC_VISA         | Visa Electron                       | VISA_ELECTRON                     | 7                                       |
| GICC_VISA         | VPay                                | VPAY                              | 7                                       |
| GOOGLEPAY         | Google Pay wallet payment           | GOOGLEPAY                         | 0                                       |
| IP                | Virement bancaire                   | IP_WIRE                           | 90                                      |
| IP                | Virement bancaire instantané        | IP_WIRE_INST                      | 0                                       |
| JCB               | JCB                                 | JCB                               | 7                                       |
| LYRA_COLLECT_PPRO | Alipay                              | ALIPAY                            | 0                                       |
| LYRA_COLLECT_PPRO | Bancontact                          | BANCONTACT                        | 0                                       |
| LYRA_COLLECT_PPRO | iDeal Internet Banking              | IDEAL                             | 0                                       |
| LYRA_COLLECT_PPRO | Multibanco                          | MULTIBANCO                        | 0                                       |
| LYRA_COLLECT_PPRO | MyBank                              | MYBANK                            | 0                                       |
| LYRA_COLLECT_PPRO | Przelewy24                          | PRZELEWY24                        | 0                                       |
| LYRA_COLLECT_PPRO | Sofort Banking                      | SOFORT_BANKING                    | 0                                       |
| LYRA_COLLECT_PPRO | UnionPay                            | UNION_PAY                         | 0                                       |
| LYRA_COLLECT_PPRO | WeChat                              | WECHAT                            | 0                                       |
| MULTIBANCO        | MB Reference                        | MULTIBANCO                        | 0                                       |
| MULTIBANCO        | MB Way                              | MB_WAY                            | 0                                       |
| ONEY_API          | Oney 3x 4x payment                  | ONEY_3X_4X                        | 0                                       |
| ONEY_API          | Payment 10x 12x Oney                | ONEY_10X_12X                      | 0                                       |
| ONEY_API          | Payment Oney Pay Later              | ONEY_PAYLATER                     | 0                                       |
| ONEY_API          | Oney partner brand cards            | ONEY_ENSEIGNE                     | 0                                       |
| ONEY_API_SANDBOX  | Oney 3x 4x payment (Sandbox mode)   | ONEY_3X_4X                        | 0                                       |
| ONEY_API_SANDBOX  | Oney 10x 12x payment (Sandbox mode) | ONEY_10X_12X                      | 0                                       |

| Network code     | Payment method                           | Card<br>types(vads_payment_cards) | Authorization validity period (in days) |
|------------------|------------------------------------------|-----------------------------------|-----------------------------------------|
| ONEY_API_SANDBOX | Payment Oney Pay Later<br>(Sandbox mode) | ONEY_PAYLATER                     | 0                                       |
| ONEY_API_SANDBOX | Oney partner brand cards in Sandbox mode | ONEY_ENSEIGNE                     | 0                                       |
| ONEY_SANDBOX     | FacilyPay Oney - Mode sandbox            | ONEY_SANDBOX                      | 255                                     |
| ONEY             | FacilyPay Oney                           | ONEY                              | 255                                     |
| PAYDIREKT_V2     | PayDirekt                                | PAYDIREKT                         | 7                                       |
| PAYCONIQ         | Payconiq                                 | PAYCONIQ                          | 0                                       |
| PAYPAL           | PayPal                                   | PAYPAL                            | 3                                       |
| PAYPAL           | PayPal Pay Later                         | PAYPAL_BNPL                       | 3                                       |
| PAYPAL_SB        | PayPal - Mode sandbox                    | PAYPAL_SB                         | 3                                       |
| PAYPAL_SB        | PayPal Pay Later - Mode sandbox          | PAYPAL_BNPL_SB                    | 3                                       |
| PLANET_DCC       | MASTERCARD                               | MASTERCARD                        | 0                                       |
| PLANET_DCC       | VISA                                     | VISA                              | 0                                       |
| POSTFINANCEV2    | PostFinance                              | POSTFINANCE                       | 1                                       |
| POSTFINANCEV2    | PostFinance E-finance                    | POSTFINANCE_EFIN                  | 1                                       |
| PRESTO           | Presto by Cetelem online credit solution | PRESTO                            | 0                                       |
| REDSYS_REST      | American Express                         | AMEX                              | 28                                      |
| REDSYS_REST      | Diners Club                              | DINERS                            | 28                                      |
| REDSYS_REST      | JCB                                      | JCB                               | 28                                      |
| REDSYS_REST      | Maestro                                  | MAESTRO                           | 28                                      |
| REDSYS_REST      | Mastercard                               | MASTERCARD                        | 28                                      |
| REDSYS_REST      | Visa                                     | VISA                              | 28                                      |
| REDSYS_REST      | Visa Electron                            | VISA_ELECTRON                     | 28                                      |
| SEPA             | SEPA DIRECT DEBIT                        | SDD                               | 15                                      |
| NPCIUPI          | BHIM UPI                                 | UPI                               | 0                                       |

# 12. OBTAINING HELP

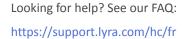

For any technical inquiries or if you need any help, contact technical support.

To help us process your demands, please have your customer code ready (e.g.: **CLXXXXX**, **MKXXXXX** or **AGXXXXX**). This information is available in the Merchant Back Office top of menu.